# 2023年12月养老财务规划师 在线考试操作说明

注:请考生务必在规定时间内进行设备检测及模拟试考。如考生因个人原因未能参加设备检测及模 拟试考而导致考试当天不能进行考试的,由考生自行承担后果,且不退还考试报名费。

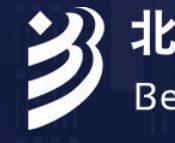

3 北京当代金融培训有限公司

Beijing Financial Education Co., Ltd.

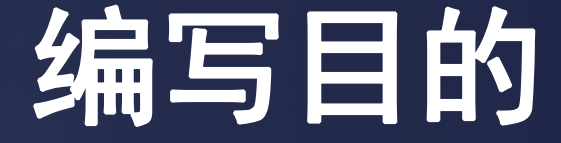

为帮助考生了解养老财务规划师在线考试的环境要求,提前熟悉考试流 程,更好进行备考,特作此说明。 请务必认真阅读本说明,在规定时间内完成设备检测及模拟试考,以保 证顺利参加考试。

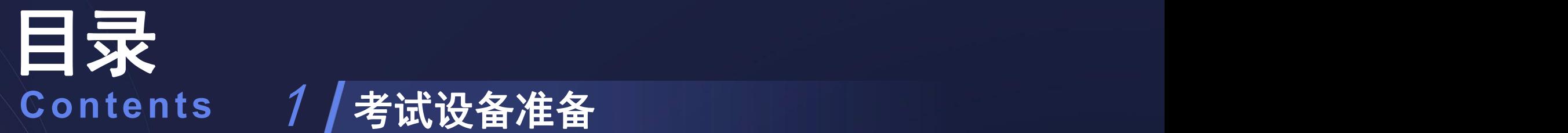

# 考试设备准备 **Contents** 1

/ 考试环境及考试用品准备  $\hspace{1.5cm}$ 

考试流程及注意事项

考试紧急情况处理

- 1.1 考生需准备的软硬件设备
- ▶ 答题设备: 台式或笔记本电脑一台。
- Ø 操作系统:须为Windows11、Windows10、Windows7,或Mac OS10.15.6及以上系统。
- Ø 双摄像头:①电脑自带前置摄像头或外接摄像头;②用于监考的手机摄像头(手机须安装 最新版微信),建议准备手机支架。
- Ø 音频设备:麦克风和扬声器(电脑自带或外接)。
- Ø 网络:网络带宽50Mbps及以上,下载速度5MB/S及以上。
- Ø 浏览器:须为最新版谷歌Chrome浏览器(推荐使用),或最新版360极速浏览器。
- ▶ 考试客户端:须从设备检测及模拟试考网址或者正式考试网址下载并安装最新版考试安全 客户端。
- 请确保上述设备可正常工作,用电设备电量充足(建议全程使用外接电源),网络稳定。

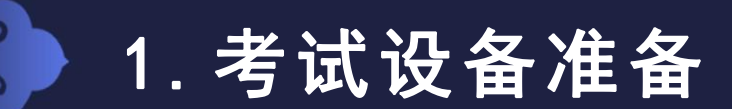

1.2 电脑设备

Ø 操作系统:支持Windows11、Windows10、Windows7,

支持Mac OS10.15.6及以上系统

> 屏幕分辨率: Mac 0S系统的显示器的分辨率为"显示器默认"

Windows系统的屏幕分辨率应设置为1366\*768及以上,设置方式为在电脑 桌面点击鼠标右键,单击"显示设置" ,如下图所示:

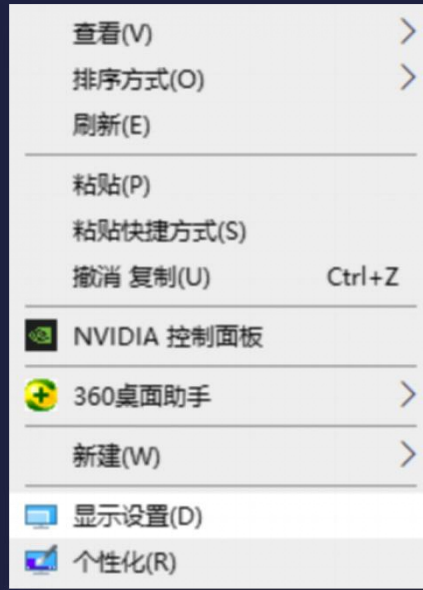

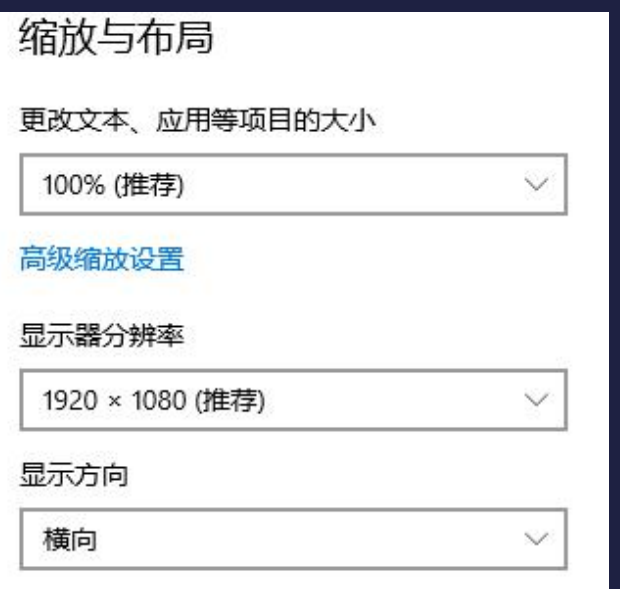

1. 3 监控设备-电脑摄像头、麦克风、扬声器

Ø 请确保考试所用摄像头、麦克风及扬声器全部打开且正常运行,麦克风、扬声器音量适中, 可通过视频通话等方式进行检查。

Ø 在线考试系统会对考试全程进行录像及监控,考生须正面屏幕,注意言行举止;考生须确 保用于监考的电脑摄像头能清晰拍摄到头部正面,考试摄像头不得遮挡,须画面清晰。

Ø 麦克风的开启:请找到电脑桌面右下角的小喇叭标识,右键点击小喇叭,点击声音-录制- 麦克风可识别声音,确保麦克风处于开启状态(如下图所示-以Windows为例)。

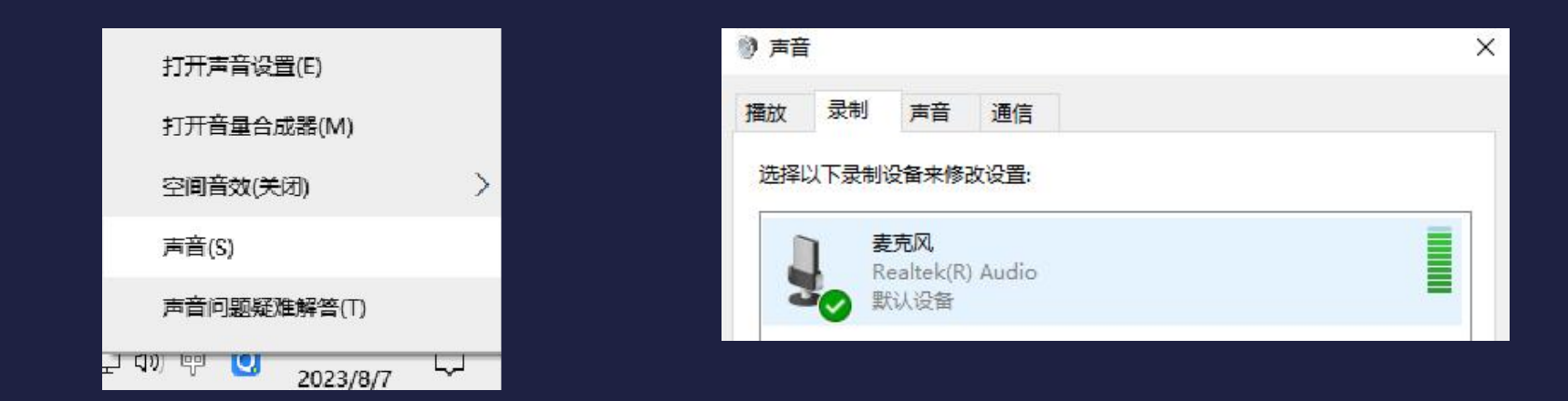

- 1. 3 监控设备-电脑摄像头、麦克风、扬声器
- Ø 如在浏览器中无法调用摄像头和麦克风设备,请参照以下方法进行配置:

1.谷歌浏览器允许使用摄像头和麦克风的办法:

- (1)打开谷歌浏览器界面,点击右上角"∵"后,点击"设置"选项。
- (2)点击左侧边栏"隐私和安全",进入界面找到"网站设置"点击进入。

(3)在"权限"选项里找到"麦克风"和"摄像头",分别点击并勾选"网站可以请求使用您 的麦克风"和"网站可以请求使用您的摄像头"即可完成设置。

2.360极速浏览器允许使用摄像头和麦克风的办法:

(1)打开360极速浏览器界面,点击右上角"≡"后,点击"设置"选项。

(2)点击左侧边栏"高级设置",进入界面找到"网络内容"的"内容设置"选项点击进入。 (3)向下滑动页面,找到"麦克风"和"摄像头"并勾选其下方的"当网站要求使用您的麦克 风时询问您(推荐)"和"当网站要求使用您的摄像头时询问您(推荐)"选项即可完成设置。

- 1.3 监控设备-用于监考的手机摄像头
- Ø 手机须安装最新版微信。
- Ø 手机摄像头、麦克风及扬声器须全部打开且正常运行,用于监考的手机摄像头不得遮挡, 须画面清晰。
- ▶ 考生须确保用于监考的手机摄像头能清晰拍摄到本人的侧身、双手、桌面、鼠标、键盘及 完整的作答屏幕,考生及其考试用品(如鼠标、计算器、草稿纸等)于考试全程不得离开考试 摄像头拍摄范围。
- Ø 考试全程须将手机调至飞行模式,关闭蓝牙,并连接WiFi网络。

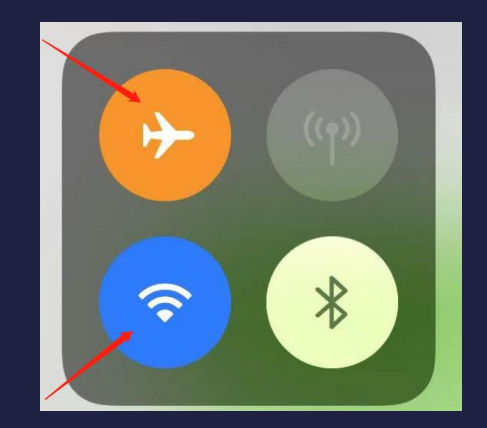

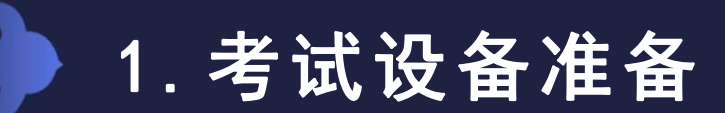

- 1.4 网络要求
- Ø 网络:考试所需网络带宽50Mbps及以上,下载速度5MB/S及以上。
	- 可使用以下网址进行测速: https://www.speedtest.cn/, 测速数据示例如下:

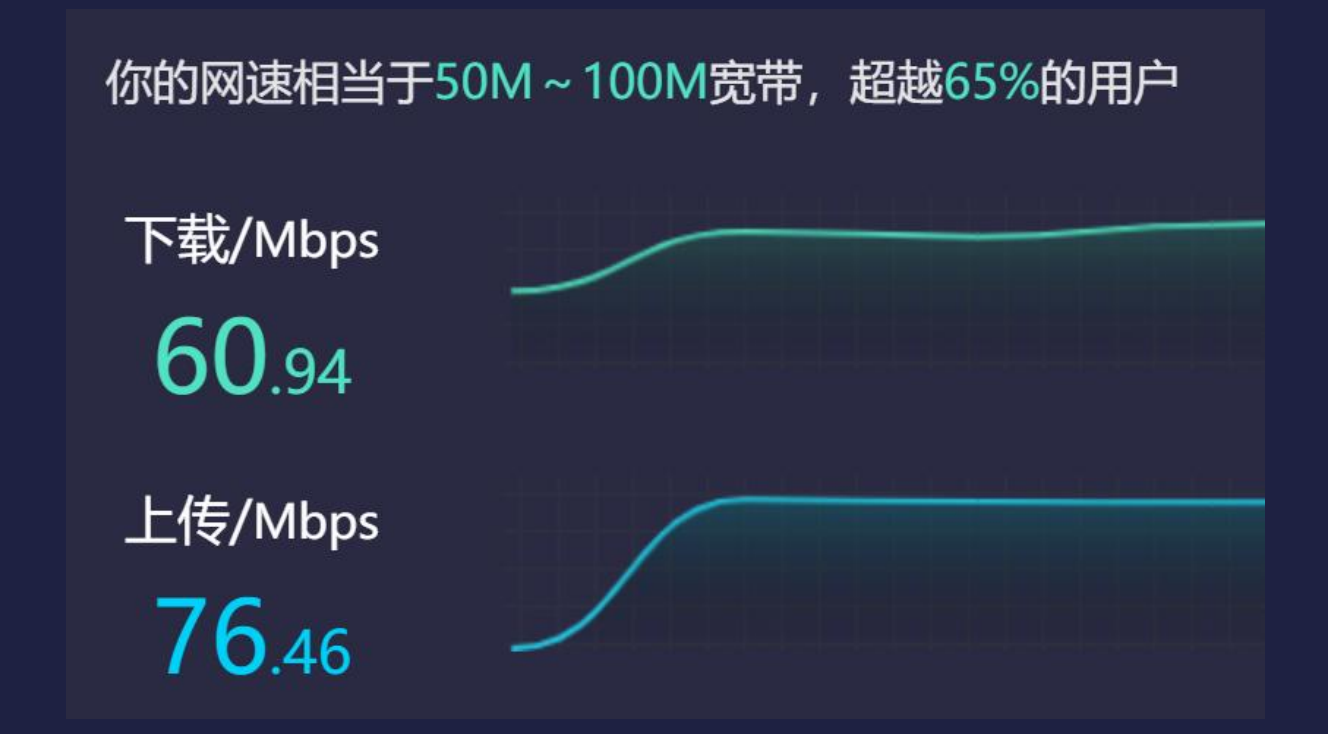

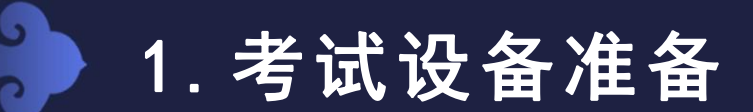

1.5 浏览器配置

Ø 浏览器:推荐使用最新版谷歌Chrome浏览器,下载地址如下:

https://www.google.cn/chrome/

如果已安装较旧版本谷歌Chrome浏览器,请卸载后重新下载安装。查看谷歌Chrome浏览 器是否为最新版本的方式见下图(请考前确认为当时的最新版本):

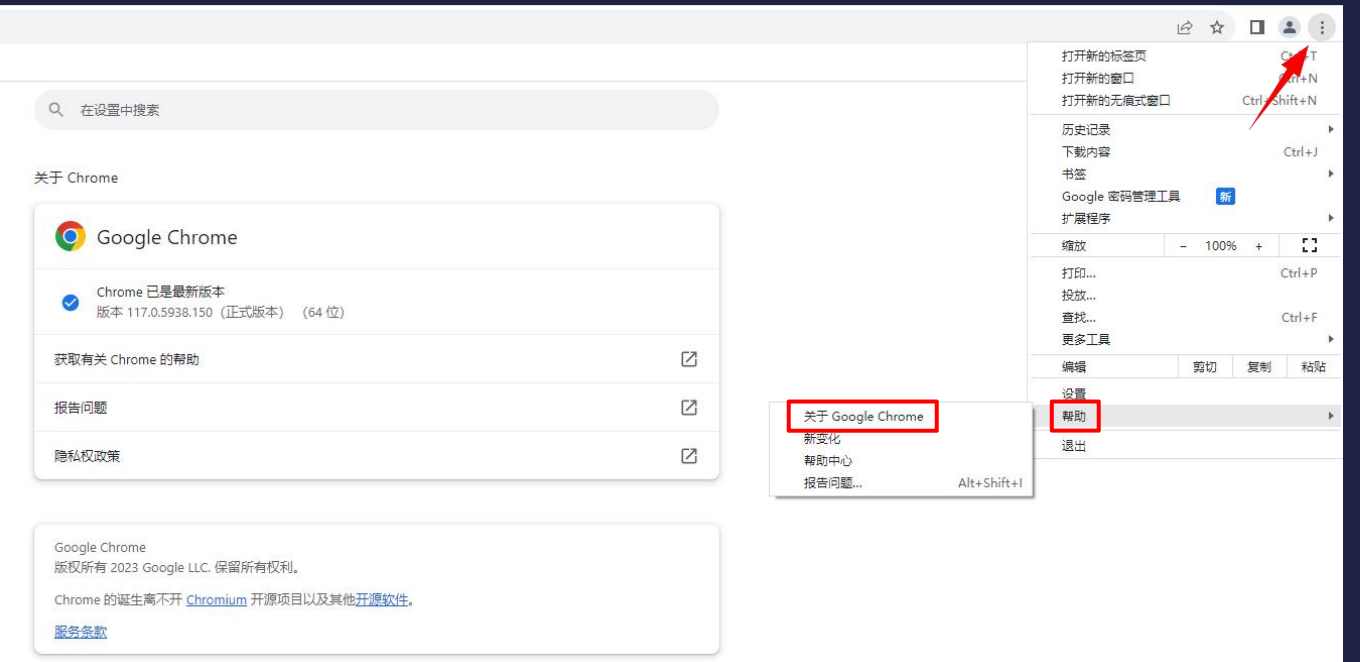

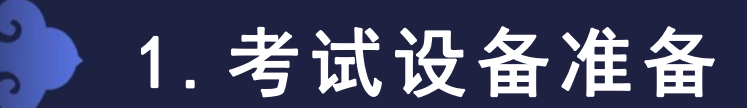

- 1.5 浏览器配置
- ▶ 浏览器: 也可使用最新版360极速浏览器(须使用极速模式), 下载地址如下: https://browser.360.cn/ee/, 请注意不要安装360安全浏览器。

查看360极速浏览器是否为最新版本的方式见下图(请考前确认为当时的最新版本):

Ø Windows系统: Ø Mac OS系统:

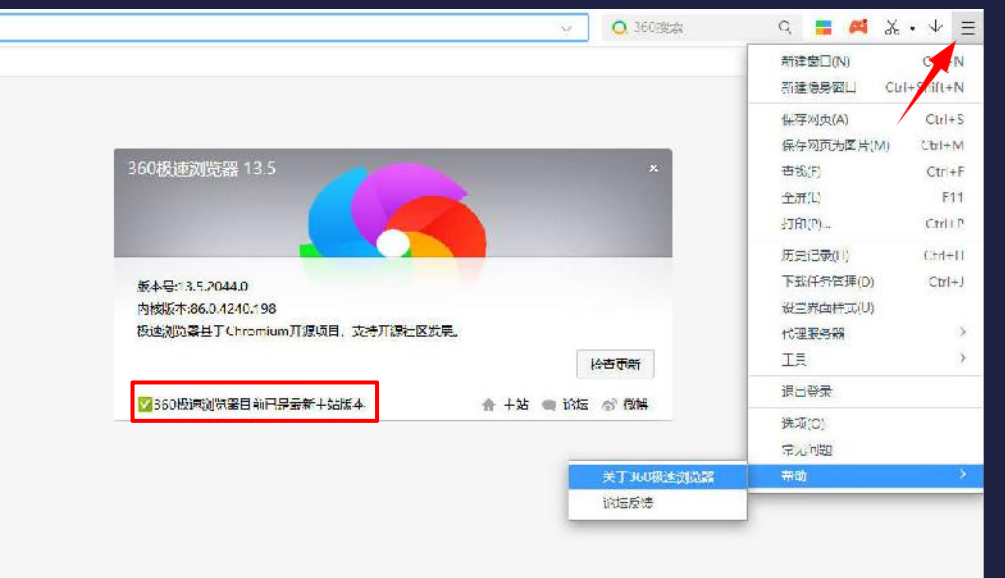

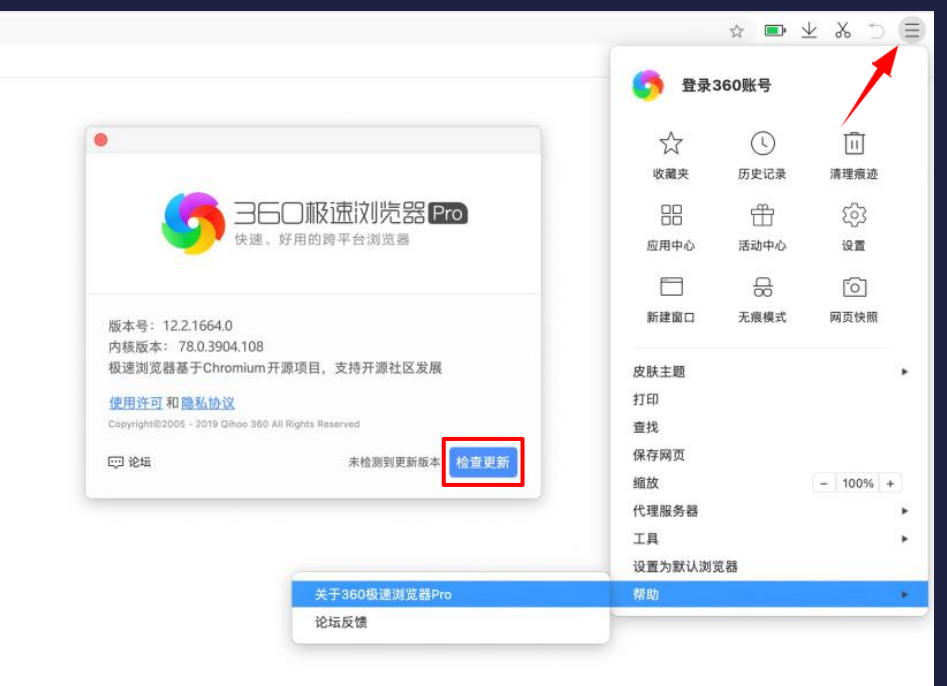

11

1.6 考试客户端

Ø 请考生从设备检测及模拟试考网址或者正式考试网址下载并安装最新版考试安全客户端。

设备检测及模拟试考网址:https://onlinetest.bfec.com.cn

正式考试网址:https://online.bfec.com.cn

Ø 建议考生在设备检测及模拟试考时提前下载和安装最新版考试安全客户端,安装好后考试 当日无需重新下载安装,可直接登录正式考试网址调用。具体下载流程请参照3.2。

#### 2.考试环境及考试用品准备

2.1 考生需准备的考试环境

▶ 考生须在安静、密闭、光线明亮、不受打扰的空间独自参加考试,不得在公共区域或多 人一起参加考试。

Ø 考试全程不得有他人的画面或声音。

▷ 考试房间内不得有任何与考试相关的资料, 不得出现或外接、投屏各类非考试设备(如 电脑、手机、Pad、电视、投影设备等)。

Ø 考生须配合实时考试环境检查并执行考试工作人员发出的各项检查指令,对于摄像头关 闭、角度不符合考试要求、监控画面不清晰,或拒绝配合环境检查等情况,考试主办方有权 要求考生进行调整,或终止考生作答。

# 2.考试环境及考试用品准备

- 2.2 考生需准备的考试用品
- Ø 演算笔:建议两支。

G

- Ø 草稿纸:空白草稿纸(不超过两张)。
- Ø 计算器:在线考试系统提供计算器,考生也可自备一台计算器(外壳禁止携带)。
- Ø 计时器:在线考试系统提供考试计时器,显示考试剩余时间,考生不得佩戴手表和手环等 设备。

G

- 3.1 考试流程中的关键步骤概述
- Ø 第一步:登录考试网址
- ▶ 第二步: 启动考试安全客户端(建议在设备检测及模拟试考阶段提前下载和安装)
- Ø 第三步:设备检测
- ▶ 第四步: 进行考试系统的人脸识别对比
- Ø 第五步:开启第二路监控设备(手机):手机微信扫描二维码,根据提示开启监控
- ▷ 第六步: 在页面签署《养老财务规划师在线考试考生诚信承诺书》, 签署后方可进入考试
- Ø 第七步:答题
- ▶ 第八步: 确认答完所有题目后交卷

GS.

3.2 登录-基本要求

Ø 考生只可使用一台电脑登录作答,不得使用手机、Pad等移动设备作答。考试期间考生不 得更换考试设备,不得在其他设备上运行考试系统。

Ø 考试设备须移除所有与考试无关的外接设备或外接线,关闭与考试无关或可能影响考试 正常进行的所有电脑软件及进程(包括但不限于微信、QQ、360杀毒、360安全卫士、电脑 管家、远程控制等软件程序)。如不按要求操作,考试中可能有以下警告弹出,可能被视为 违反考试规则,影响考试成绩。

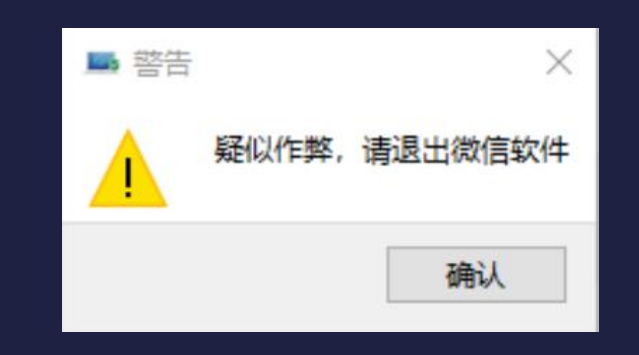

- 3.2 登录-设备检测及模拟试考
- ▶ 打开设备检测及模拟试考网址: https://onlinetest.bfec.com.cn
	- 页面如下,在输入框输入准考证号和姓名后可登录。

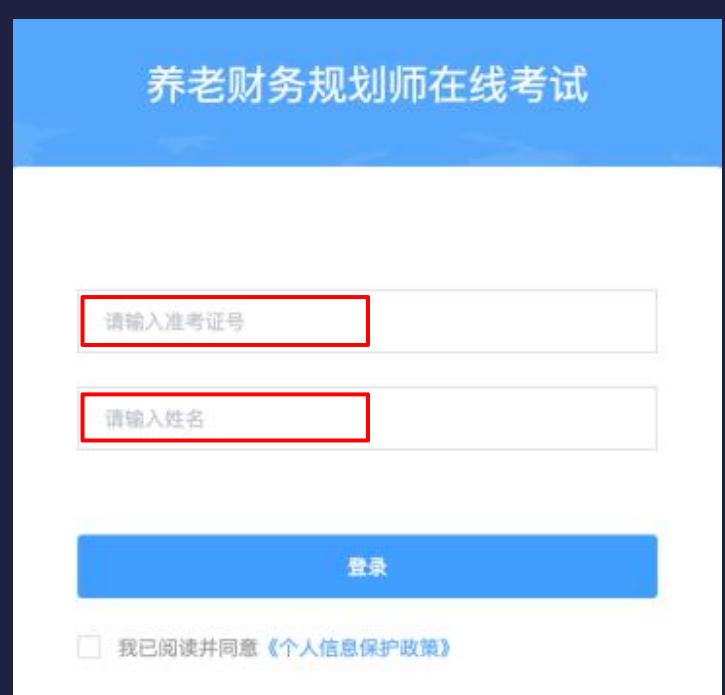

- 3.2 登录-正式考试
- Ø 正式考试的登录网址为:https://online.bfec.com.cn
- ▷ 请输入准考证号、姓名登录。输入错误时会出现以下弹出提示, 点击"确定", 可重新 输入正确的准考证号、姓名登录。

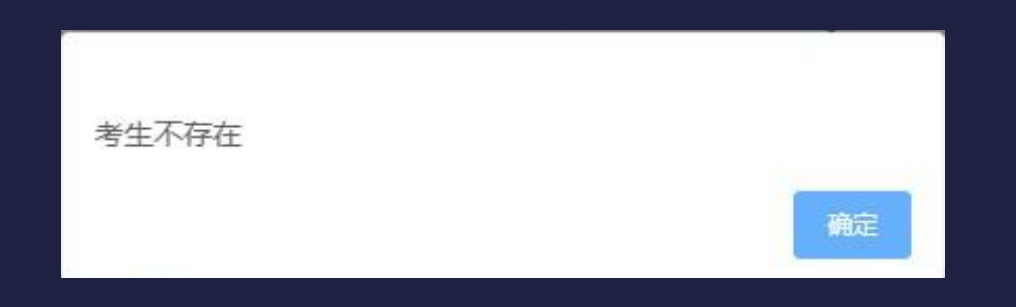

Ø 正式考试登录时间:考前30分钟-考试结束,开考30分钟后未完成首次登录的考生将无法 登录考试系统,视为缺考,且不退还考试报名费。

G

- 3.2 登录-下载、安装并启动考试安全客户端
- > 第一次登录(含设备检测及模拟试考)后会出现以下页面,点击页面中的"打开考试软
- 件" ,会出现下载和安装提示(见下一页)。

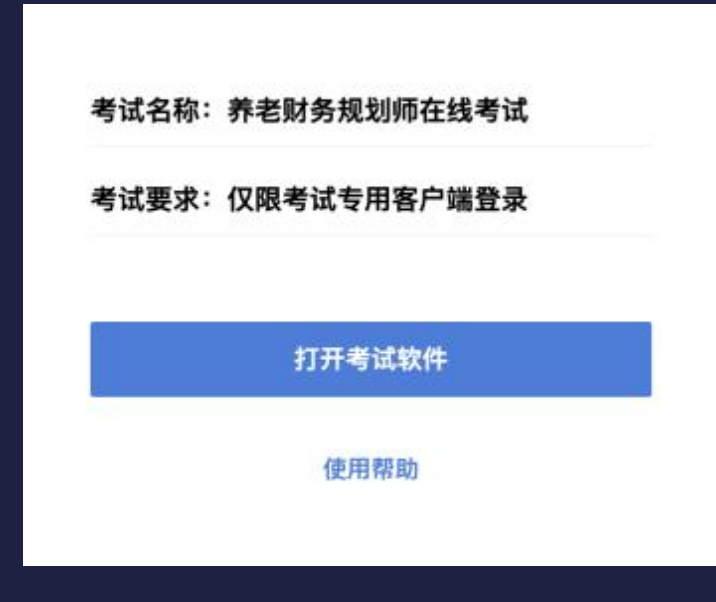

- 3.2 登录-下载、安装并启动考试安全客户端
- Ø 请点击页面中蓝色的"考试客户端软件"进行客户端软件下载,如图1所示。
	- Windows系统: 双击已下载的安装文件, 页面中如果出现图2, 点击"是"。
	- Mac OS系统:将已下载的安装文件拖动到Applications文件夹中完成安装,如图3所示。

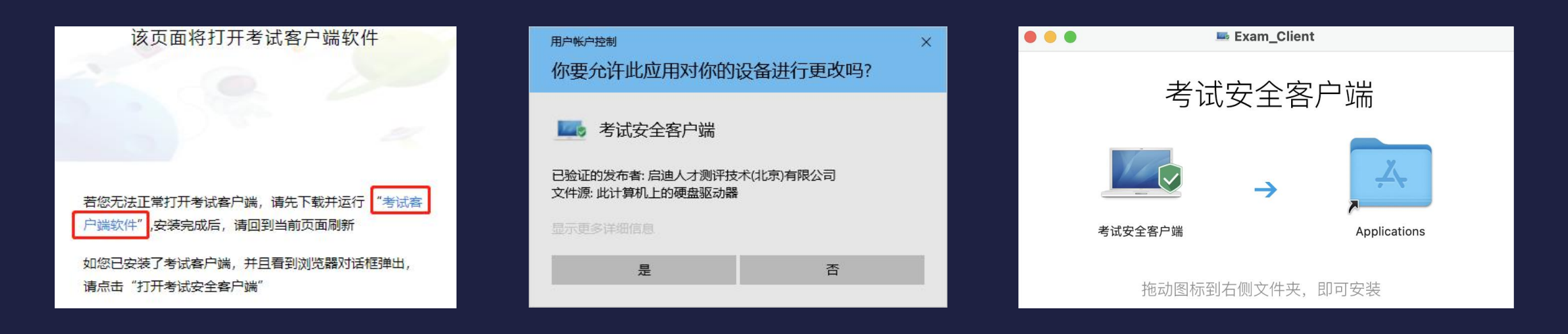

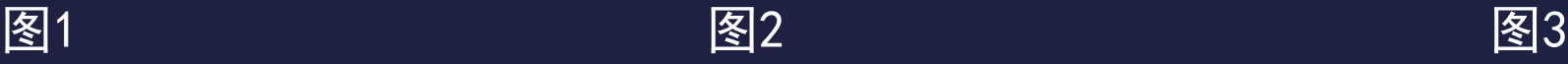

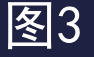

#### 3.2 登录-下载、安装并启动考试安全客户端

Ø Windows系统:下载完成后会出现以下提示安装页面(左图),点击【立即安装】按钮, 进入客户端自动安装过程;安装完成后,点击【完成安装】,桌面出现以下图标表示已经安 装成功(右图)。

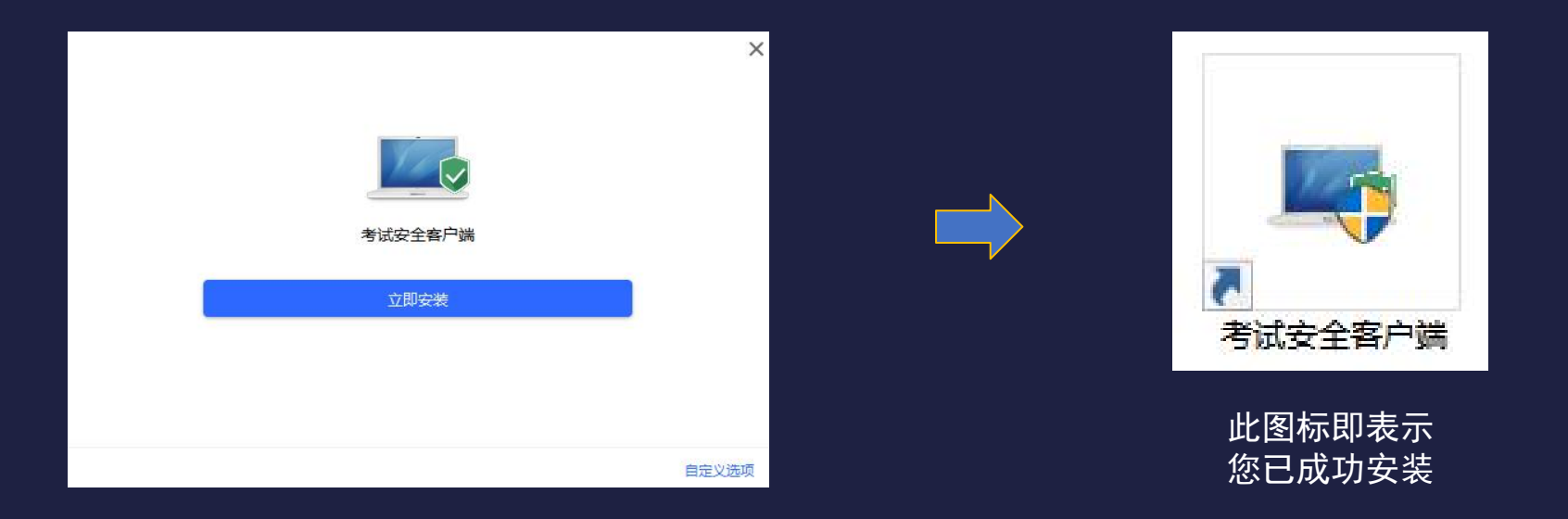

Ø Mac OS系统:下载完成后拖动到Applications文件夹中完成安装。

3.2 登录-下载、安装并启动考试安全客户端

▷ 安装成功后, 刷新当前页面, 点击"打开考试软件"(左图), 当前浏览器将自动弹出 对话框(右图),点击"打开考试安全客户端",即会自动启动考试安全客户端,出现下一 页的系统环境检测提示项。

▷ 设备检测及模拟考试时已完成考试安全客户端下载和安装的考生, 从正式考试网址登录 后点击"打开考试软件",会直接出现以下右图的对话框页面,之后操作同上。

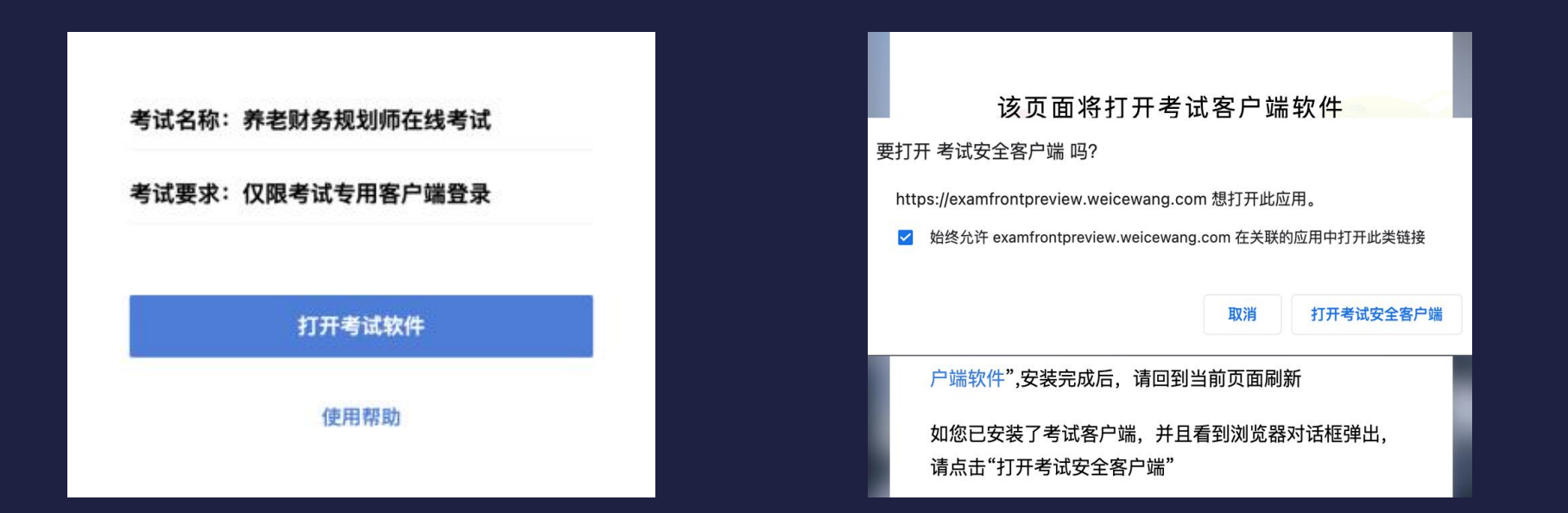

 $\overline{\phantom{a}}$ 

3. 2 登录-考试安全客户端进行系统环境检测 (以Windows为例)

▷ 检测未通过,点击"查看原因",按照提示移除所有与考试无关的外接设备或外接线,关\_\_\_\_\_\_\_\_ 闭与考试元关或可能影响考试正常进行的所有电脑软件及进程,点击"返回重新检测",至 ,至 检测通过。检测过程见下图:

▷ 检测通过后,点击下一步(右图),进入客户端说明与隐私说明确认页面(见下一页)。

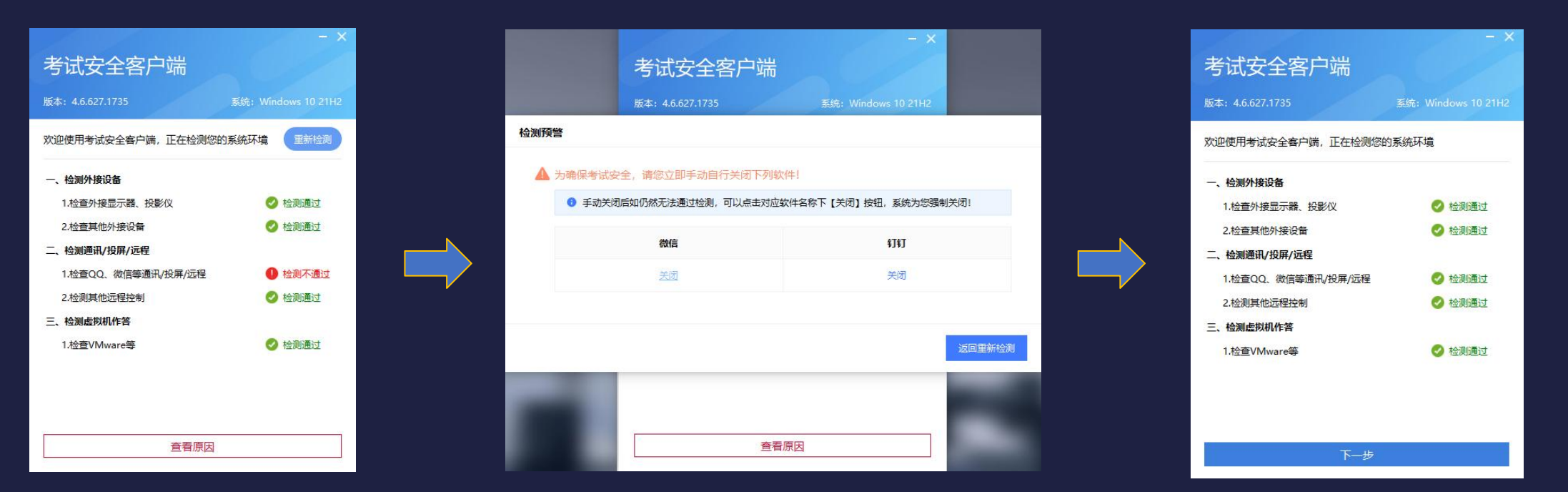

23

G.

3. 2 登录-考试安全客户端说明与隐私说明确认

➢ 查看客户端考试须知,勾选"我知道了",点击"下一步"(下图),再次进入登录页 面(见下一页)。

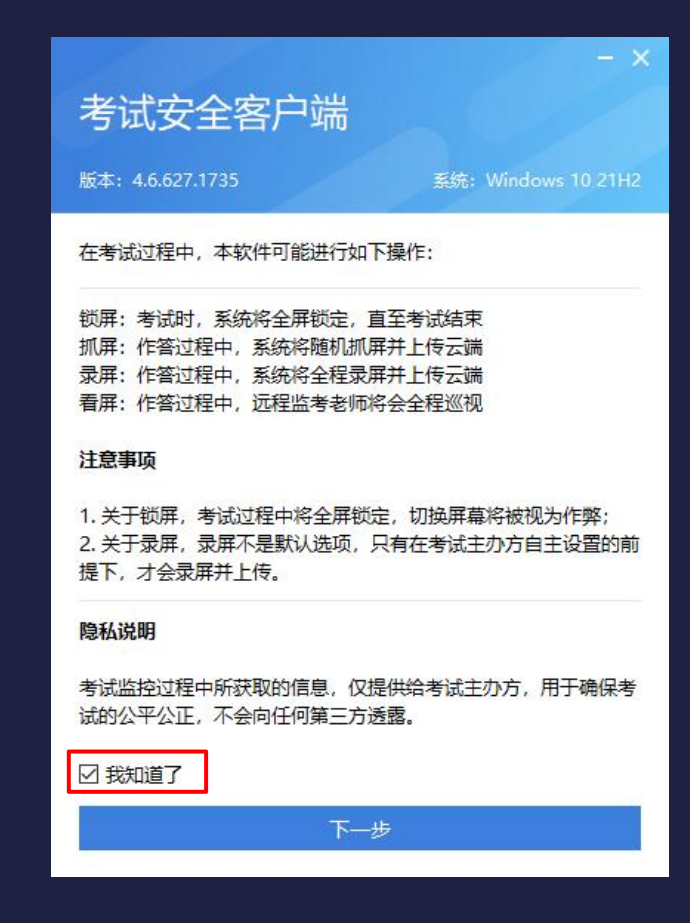

 $\overline{\mathcal{L}}$ 

- 3.2 登录-系统环境检测通过后的登录页面
- Ø 请按照输入框的提示输入正确的准考证号、姓名,勾选同意《个人信息保护政策》,点 击"登录" ,进入下一页的设备检测页面。

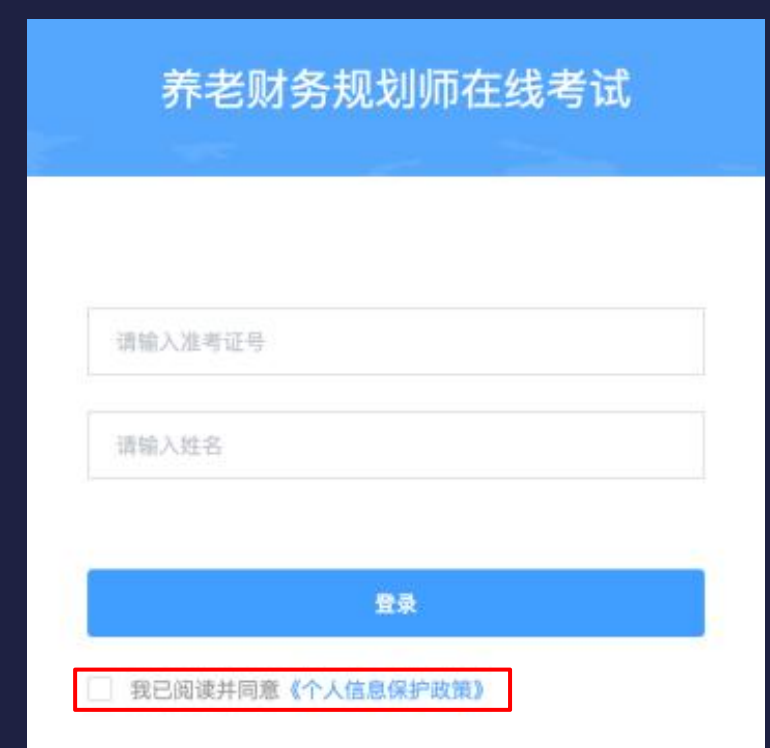

 $\mathcal{L}$ 

3.2 登录-设备检测

▶ 请使用考试规定的操作系统与浏览器(详见1.1), 摄像头、麦克风及扬声器须全部打开 且保证正常运行,禁止使用耳机,禁止跳过测试麦克风和扬声器,如检测不通过,请调整设 备并重新检测,直至检测通过,点击"下一步" ,进入考生拍照页面(见下一页)。

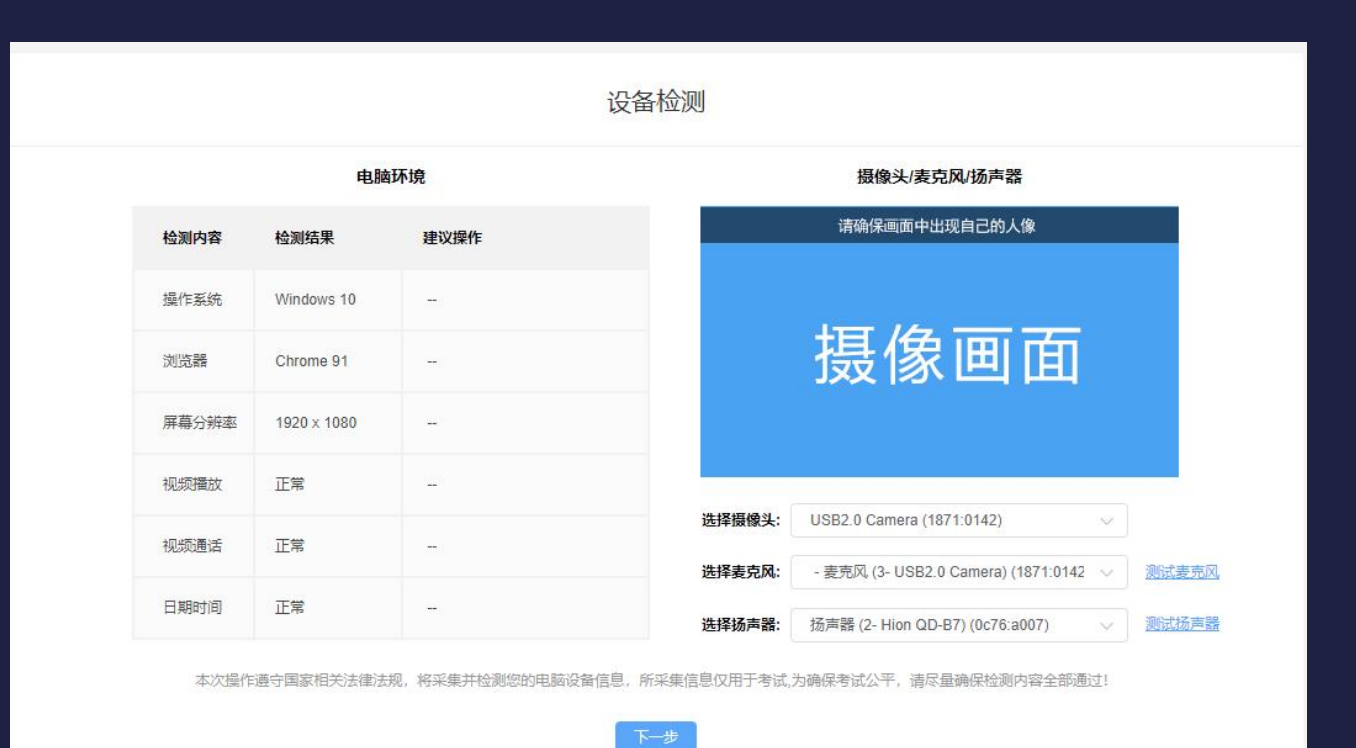

S

3.3 人脸识别-拍照

▶ 点击"点击拍照"按钮进行拍照(左图)后点击"下一步"(右图),进入下一页的人脸对 比页面。

Ø 拍照要求:正面、免冠、无遮挡、光线充足。

Ø 每次登录都需要人脸识别。

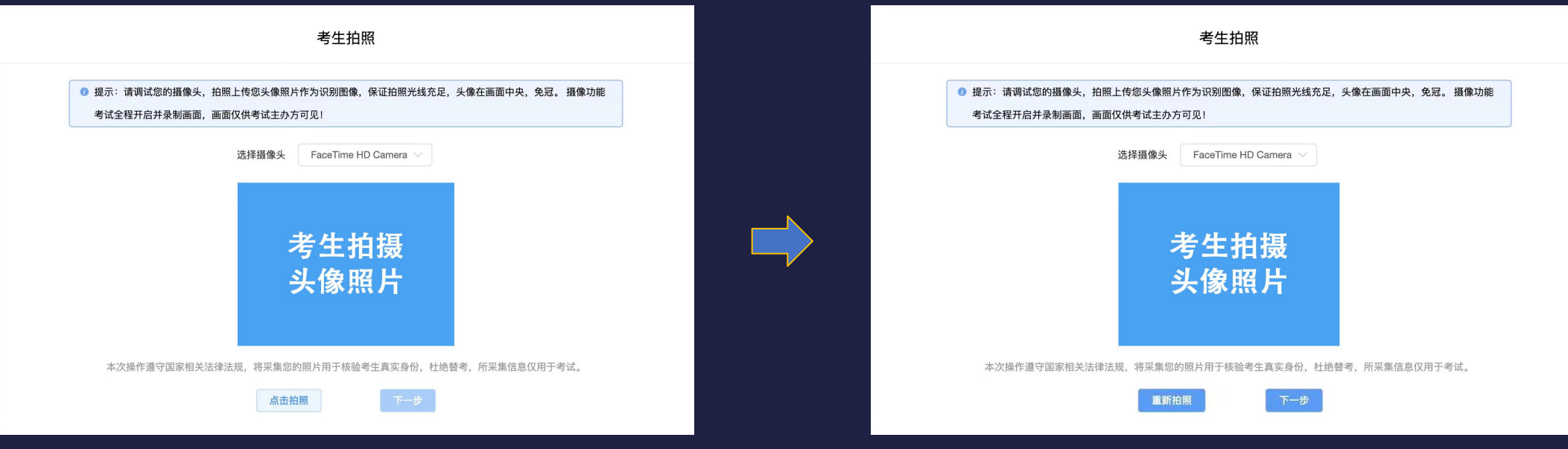

27

G

- 3.3 人脸识别-对比
- ➢ 点击"开始对比",对比失败时点击"重新拍照",拍照后重新点击"开始对比"。
- Ø 对比成功后进入手机监控的开启和设置页面(见下一页)。

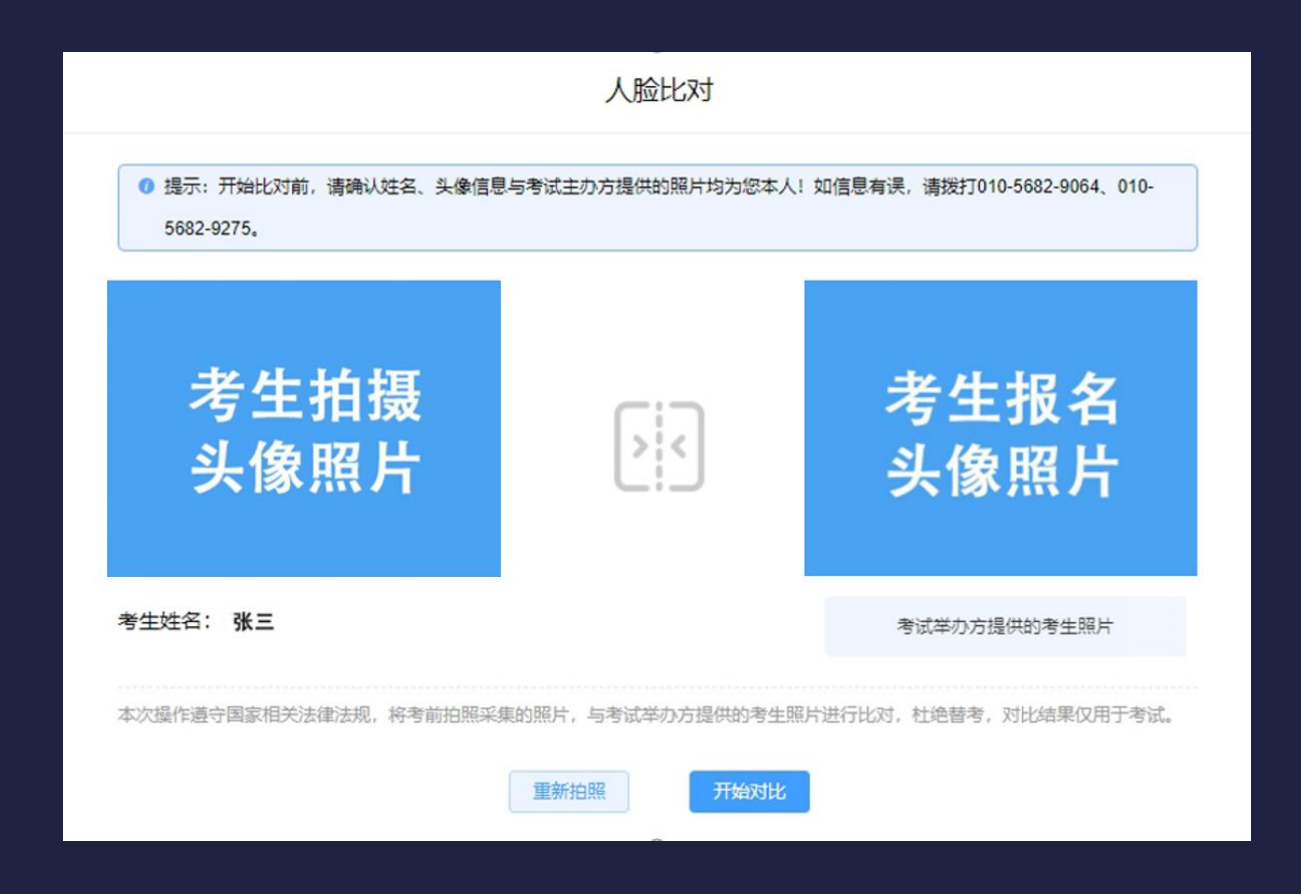

- 3.4 开启第二路监控设备(手机)
- Ø 将手机调至飞行模式,关闭蓝牙,并连接WiFi网络。
- Ø 使用手机微信扫描电脑屏幕左侧二维码,点击"确认开启监控"(右图)。

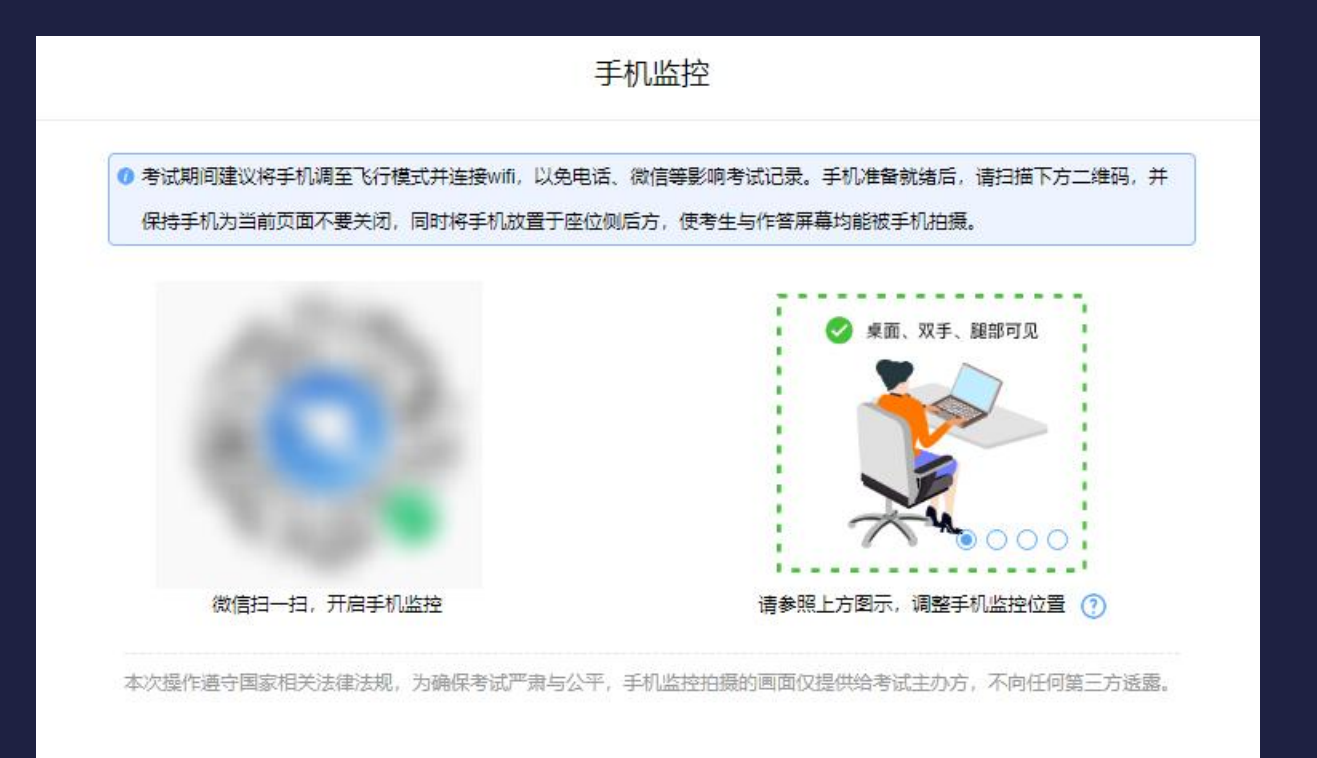

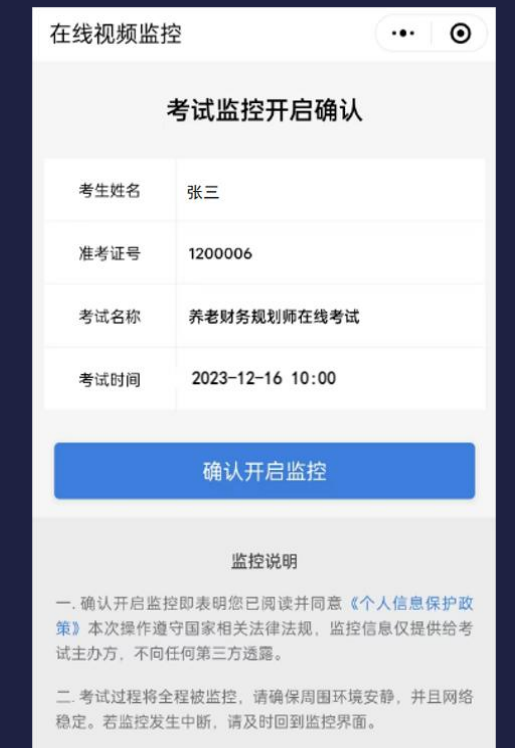

3.4 调整好第二路监控(手机)的位置

Ø 将手机摄像头放置在侧后方45°角合适的距离,能清晰拍摄到本人的侧身、双手、桌面、鼠 标、键盘及完整的作答屏幕(见下图),确认手机端监控画面正常显示,第二路监控手机直至 交卷后方可移动和关闭。

注: 设备检测及模拟试考时, 第二路 监控手机须全程按照要求放到侧后方 1.5米-2米。

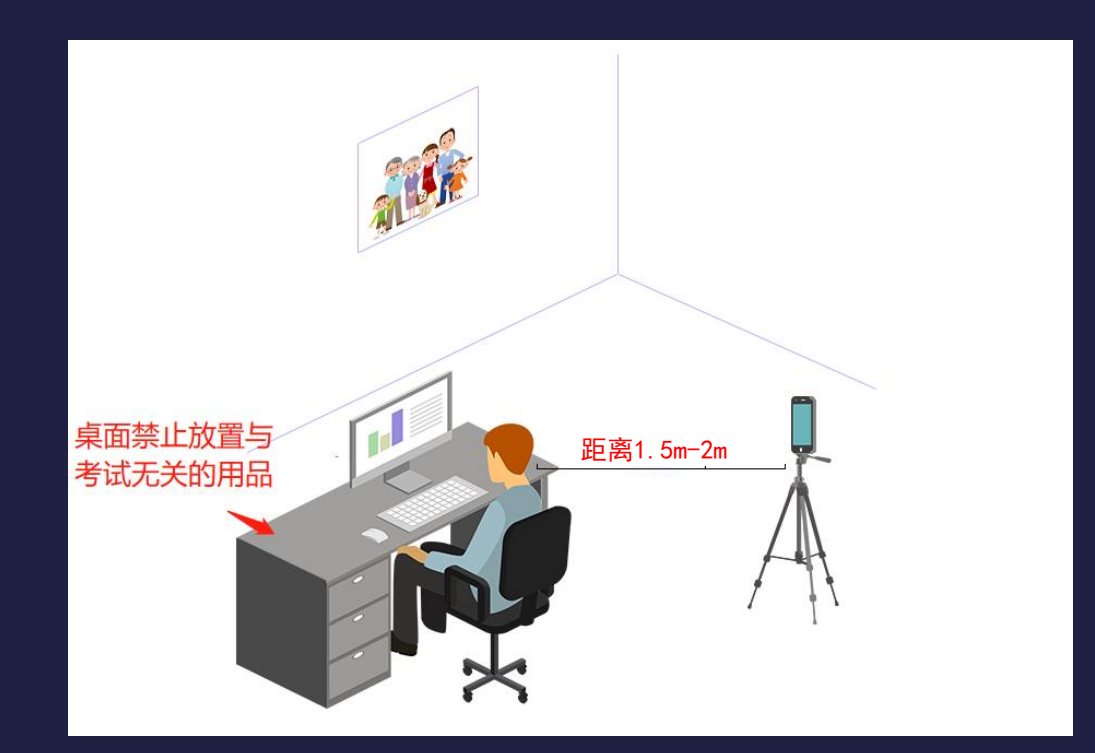

 $\overline{\phantom{a}}$ 

#### 3.4 第二路监控(手机)开启确认

Ø 确认手机端监控已开启,位置摆放正确,在电脑端点击 "监控已开启,下一步"(下图),进 入考生信息确认页面(见33页)。

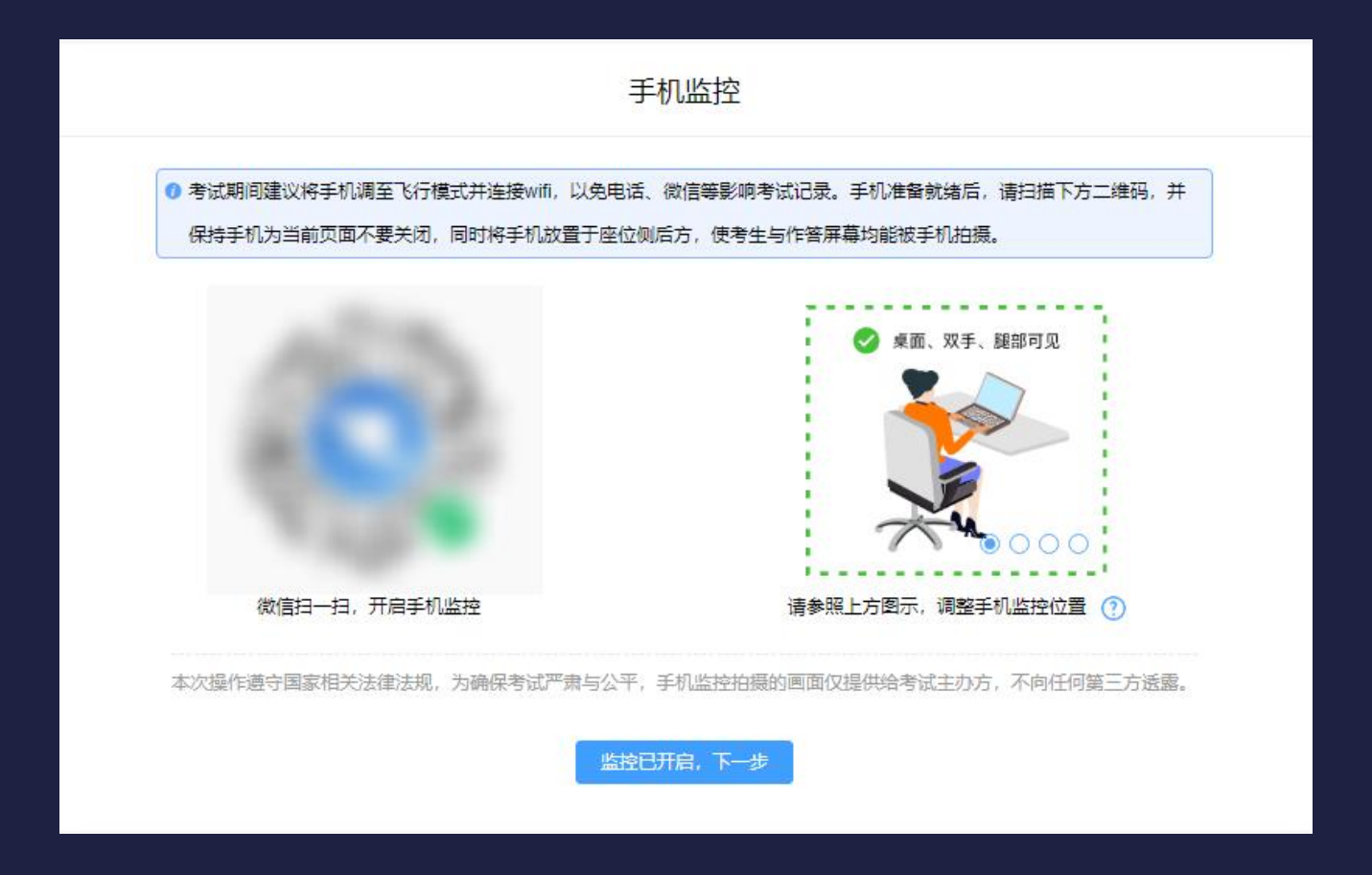

 $\mathbf{S}$ 

#### 3.4 第二路监控(手机)断线重连

➢ 考试过程中,手机监控中断时,点击监控画面下方"手机",将鼠标指针放到二维码标识上,会 出现监控小程序二维码,扫码重新连接即可。

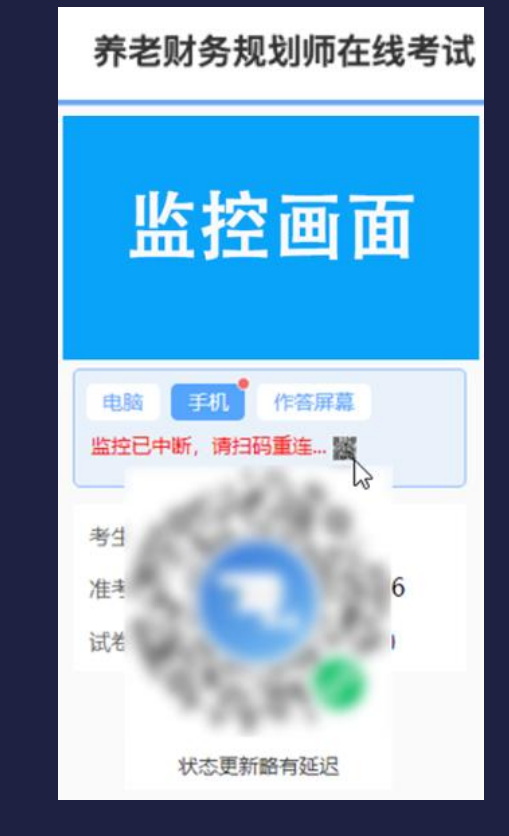

3.5 信息确认

 $\bullet$ 

- ➢ 如信息正确,点击"正确",进入签署《养老财务规划师在线考试考生诚信承诺书》页面。
- Ø 如信息有误,请拨打电话咨询。

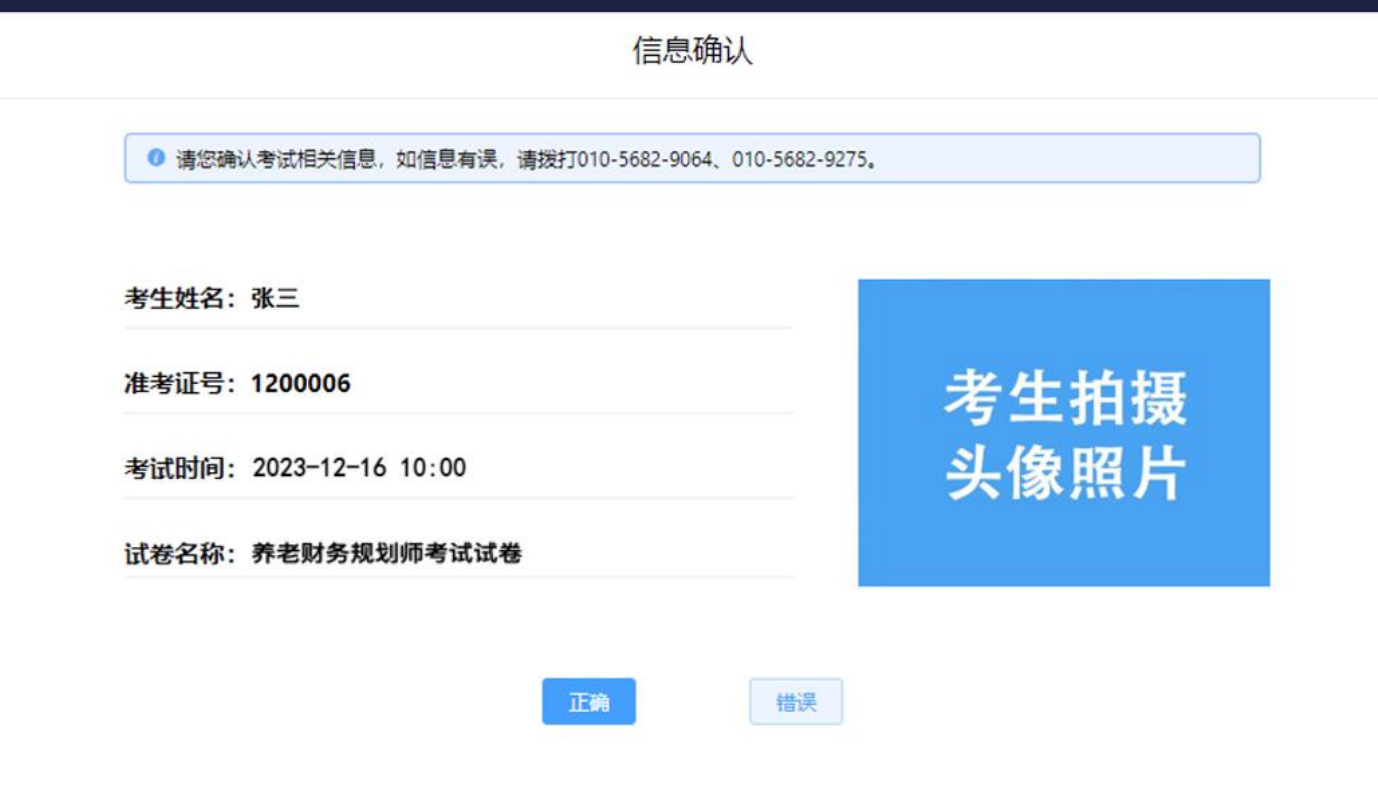

3.6 签署《养老财务规划师在线考试考生诚信承诺书》

▷ 仔细阅读《养老财务规划师在线考试考生诚信承诺书》后,勾选"我已仔细阅读考试须知并同意 遵守"复选框(左图),点击"进入考试","确定"以后方可进入考试(右图)。

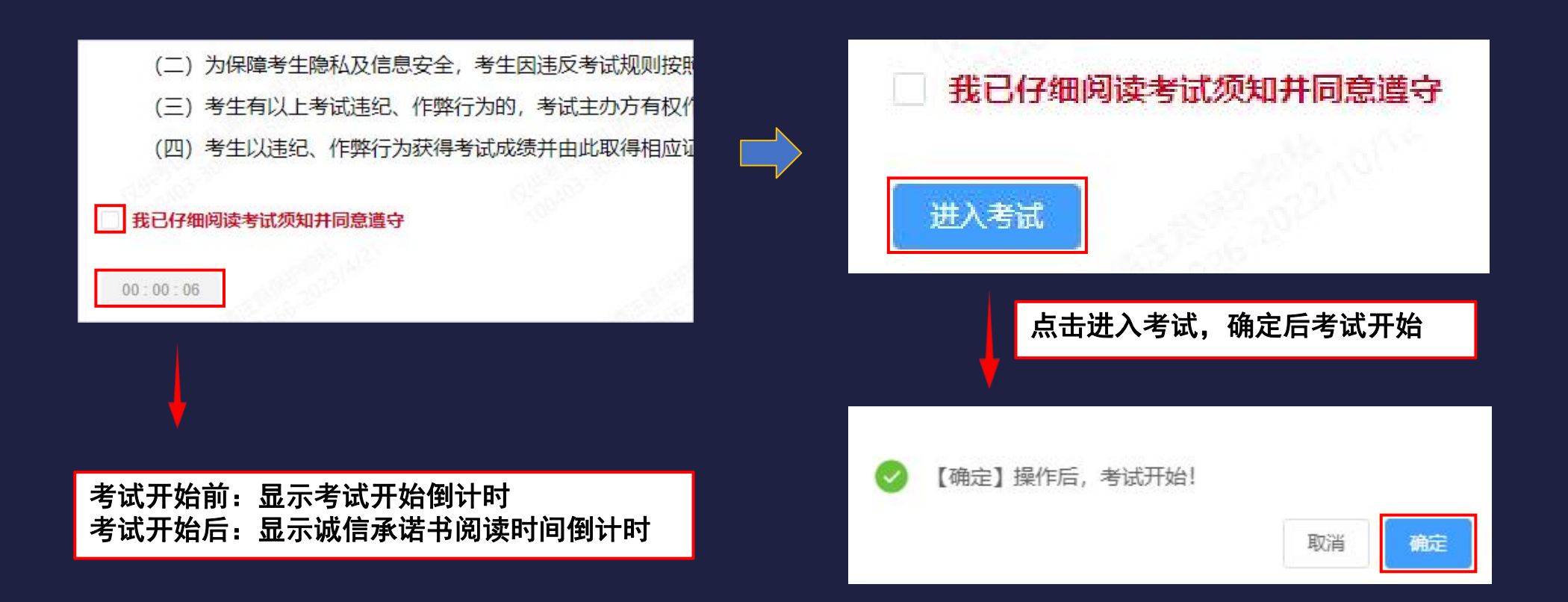

- 3. 7 进入考试-试题页面
- Ø 模拟试考题目仅供测试系统功能使用,与正式考试题目无关。
- Ø 倒计时:到达规定的考试开始时间时,考试系统开始按照考试剩余时间进行倒计时,在 答题页面右上角显示(见下图)。

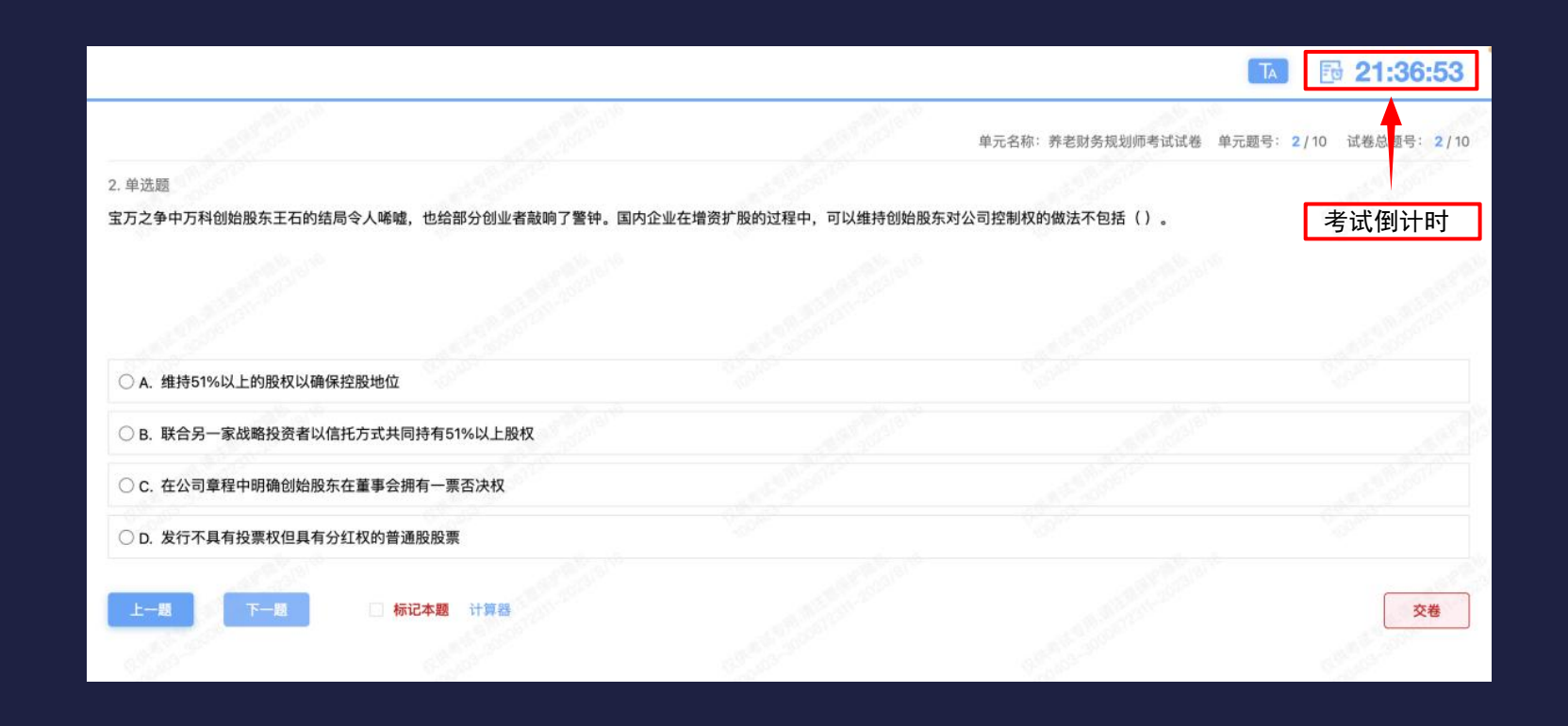

q

#### 3.8 答题-答题页面及其功能介绍

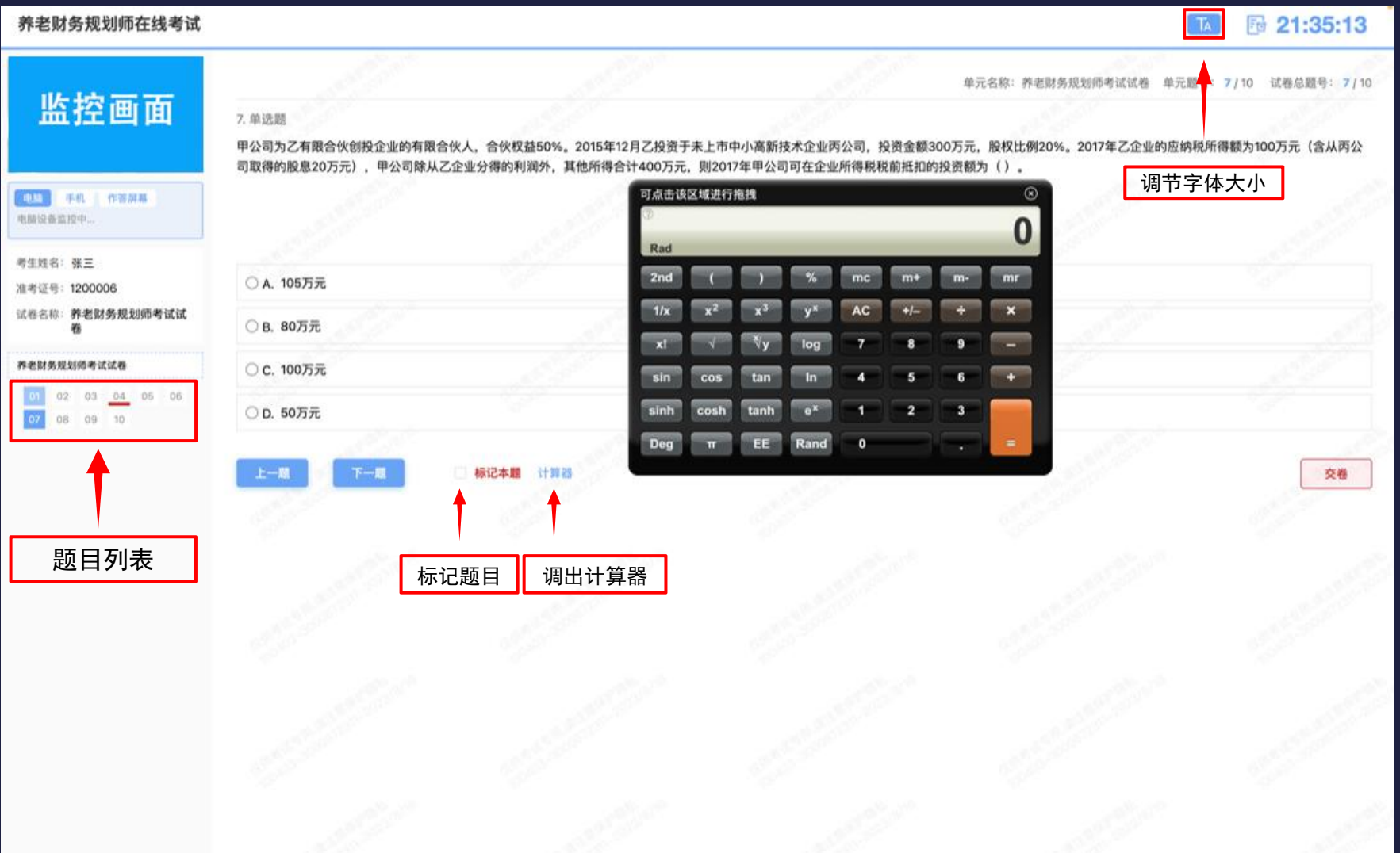

 $\mathbf{S}$ 

#### 3.8 答题-查看已答和未答试题

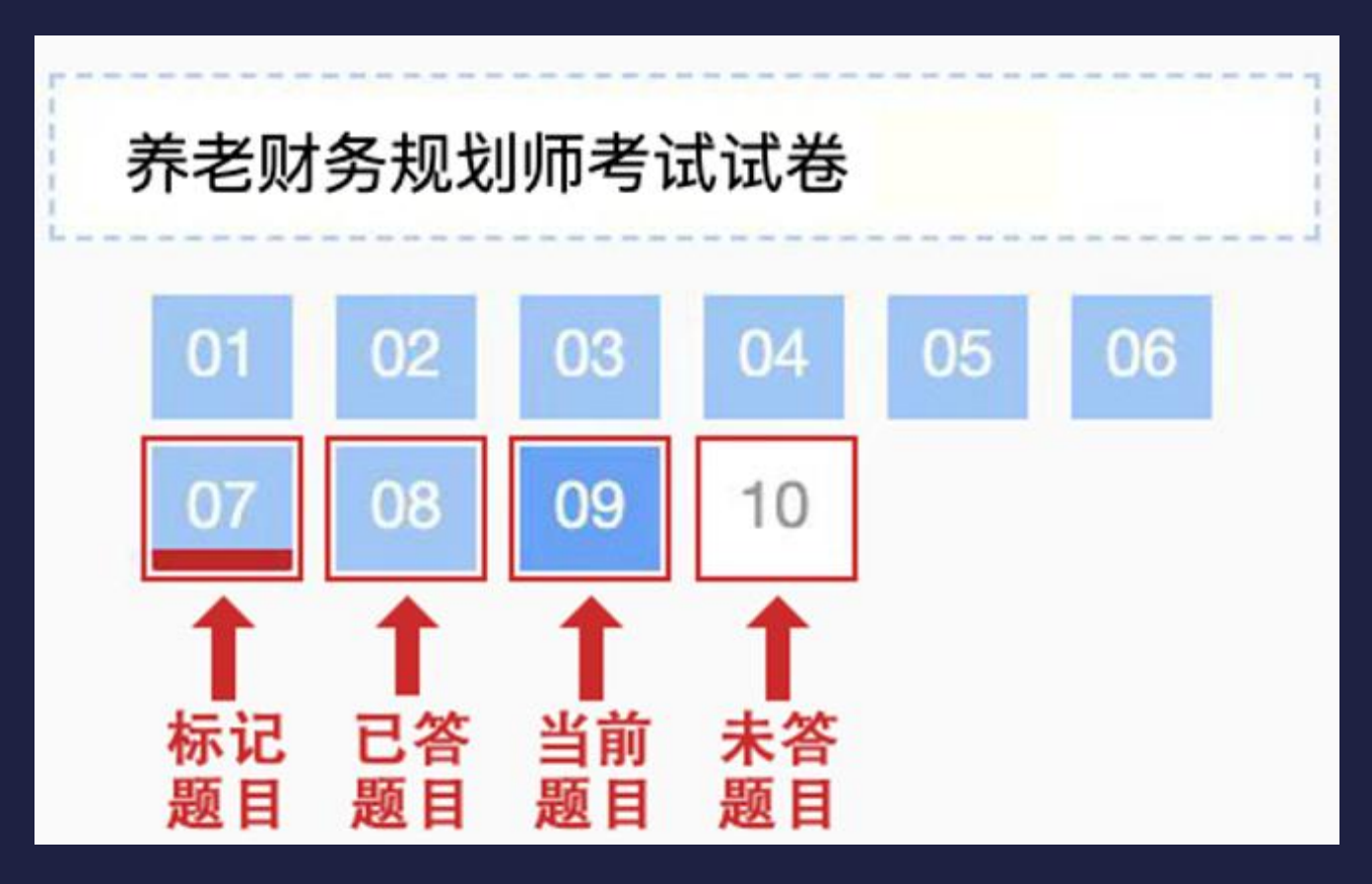

G

#### 3.9 交卷-先检查后交卷

#### Ø 检查所有题目是否回答完毕,全部回答完毕后,再点击交卷按钮。

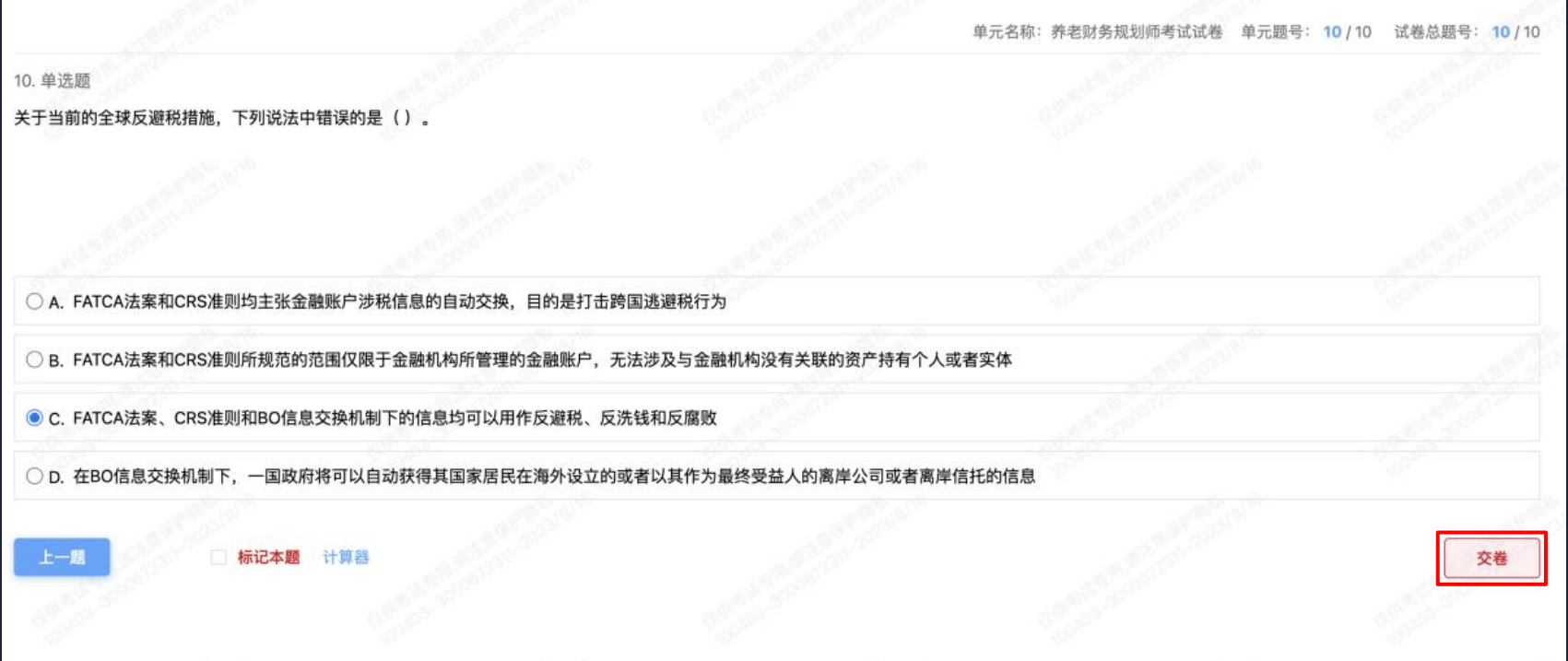

ь

#### 3.9 交卷-弹出提示确认

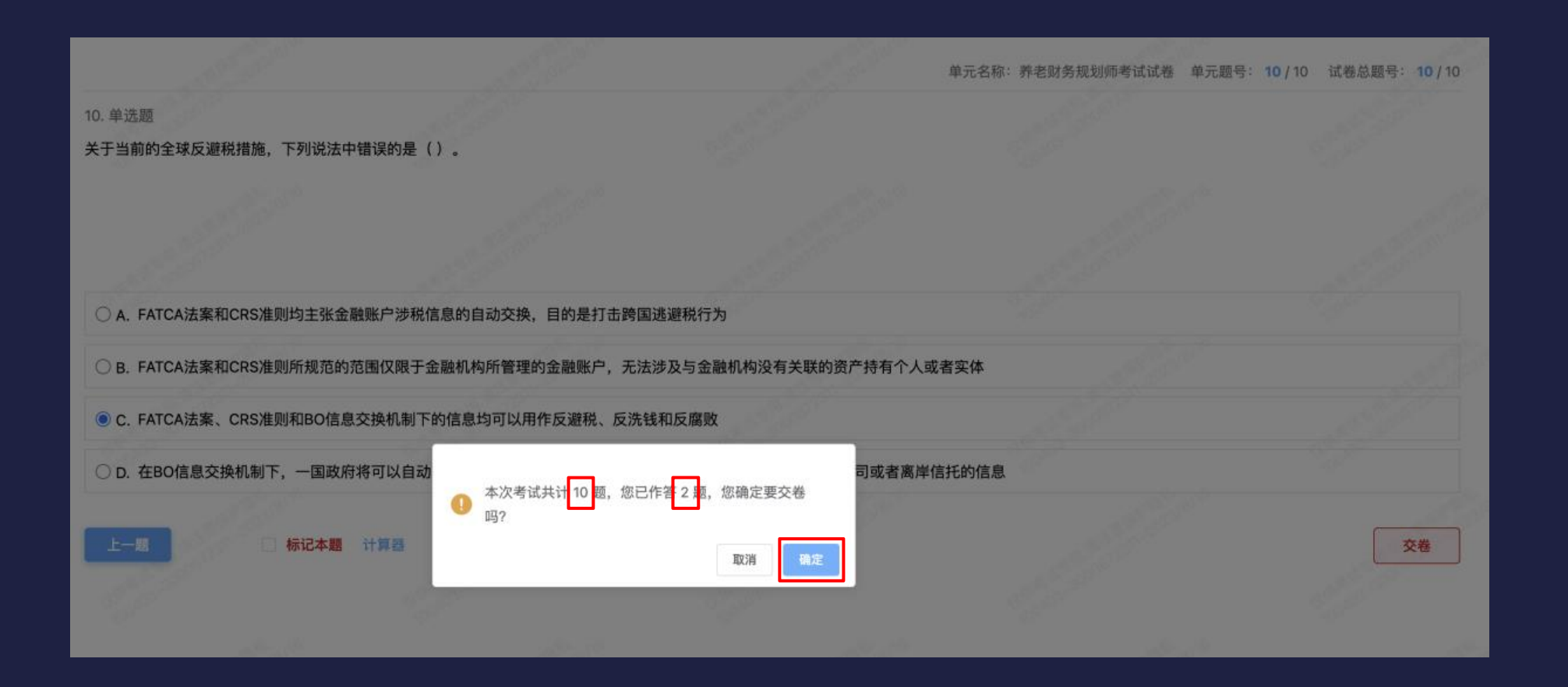

ь

3.9 交卷-再次提示

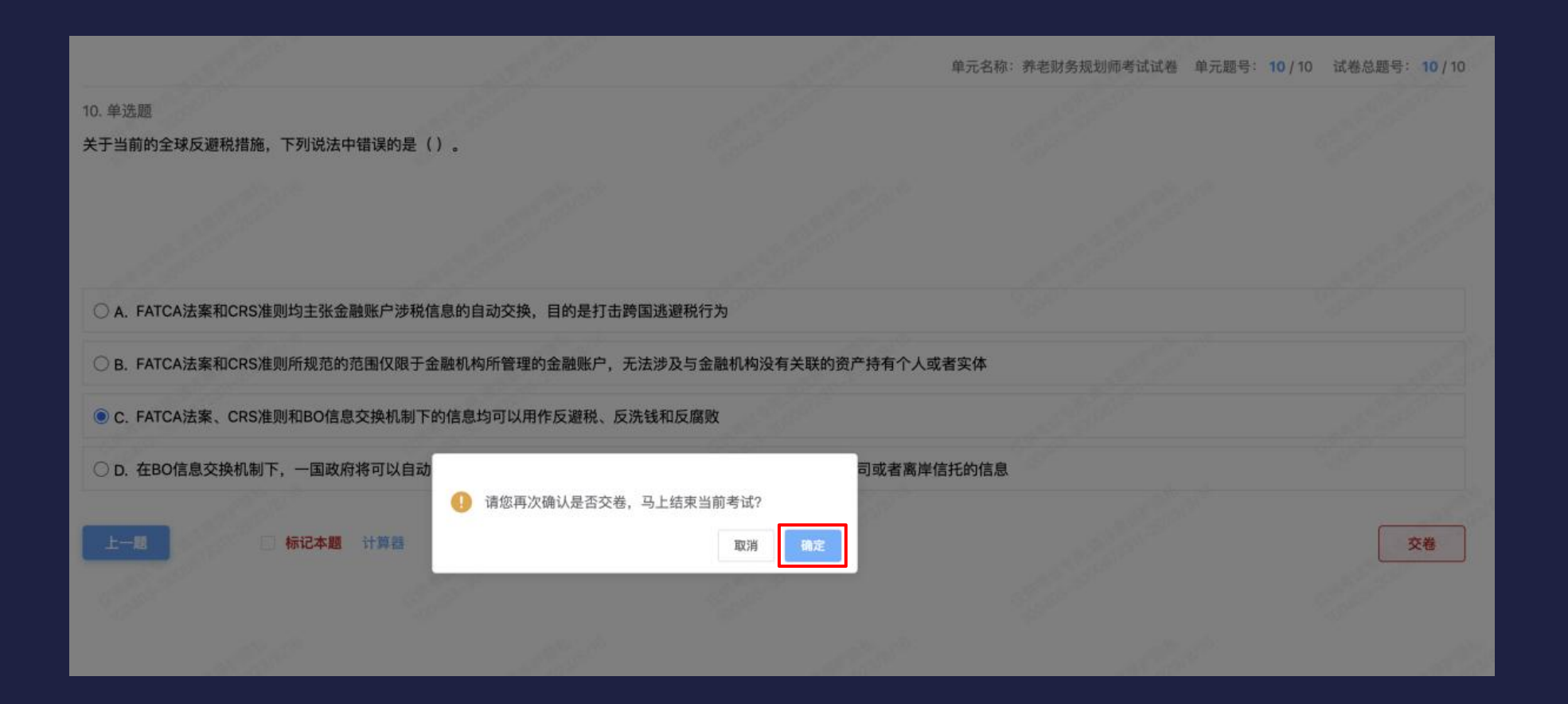

 $\overline{\phantom{a}}$ 

- 3.9 交卷-成功交卷
- Ø 交卷成功后页面见右图。
- Ø 如在考试时间内未点击交卷,答案会自动保存。
- Ø 交卷后不能再次登录在线考试系统答题。

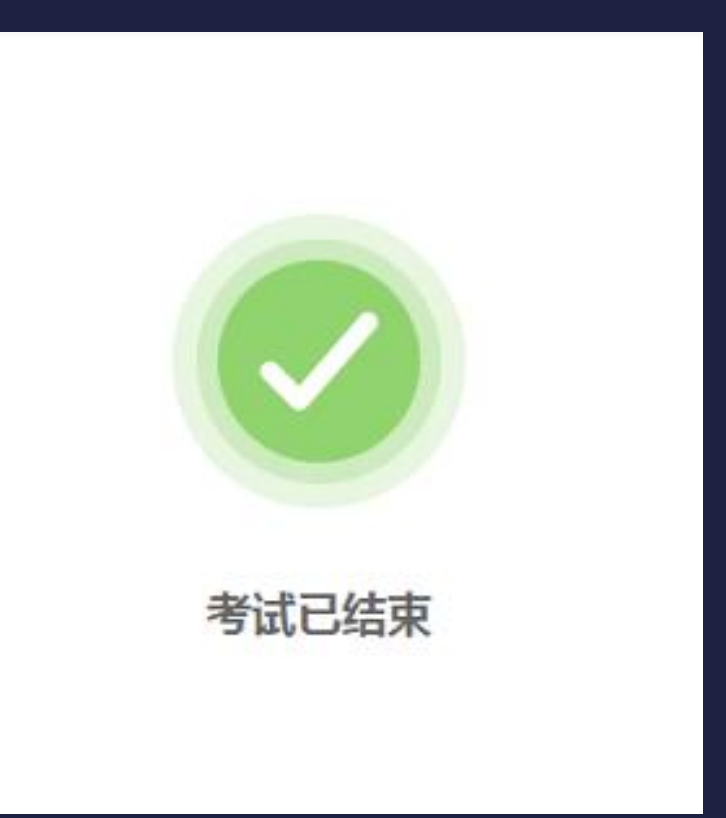

# 4.考试紧急情况处理

S

Ø 考生因紧急情况导致无法继续考试时可拨打客服电话:010-5682-9064

010-5682-9275

# 谢 谢

# 祝考试顺利!